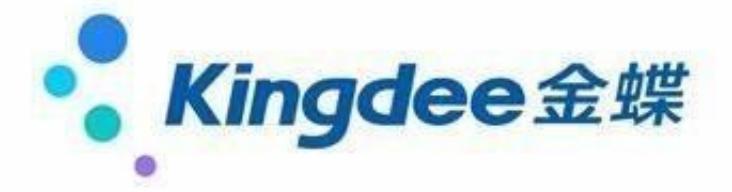

## 51.如何对职员借款设置往来核销操作

请按下列步骤操作: 1、单击【系统维护】→【会计科目】; 2、在【会计科目】 窗口,单击【增加】进入【新增科目】窗口,键入科目代码"122101",科目名 称"其他应收款——员工借款"; 3、在【会计科目】窗口,单击选中【单一核算 项目】单选框,同时在【核算项目】下拉列表中选择"职员",并单击选中【往来 业务核算】选项,单击【增加】即完成了"其他应收款——员工借款"科目新增及 属性设置操作; 4、根据业务性质录入记账凭证信息后, 并进行凭证过账; 5、单击【往来管理】→【核销往来业务】; 6、在【核销往来业务】窗口设置【 会计科目】为"122101",【项目类别】为【职员】,设置合适的项目代码,单 击【确定】进入往来核销业务处理窗口,即可进行对职员借款的往来核销操作。

## 52.如何处理明细账没有工具栏

请按以下步骤操作: 1、单击选中【账务处理】; 2、单击选中【明细账】; 3、单击选中【窗口】菜单; 4、单击选中【工具条】即可。

53.在科目余额表中有的科目不显示

原因 新增会计科目,没有使用过的科目不会显示在科目余额表中。解决方案 凭证分录上使用此科目,并且将凭证过账后即可在科目余额表中显示。

54.无法进行期末结账

原因 该用户没有期末结账的权限。 请按下列步骤操作:

1、以管理员用户登录金蝶KIS迷你版;

2、单击【系统维护】→【用户管理】,打开用户(组)管理窗口;

3、单击选中需要设置权限的用户,单击【授权】,打开权限管理窗口; 4、在权 限对象处单击选中【操作权限 账务处理】→【期末处理】,然后单击选中右边的 【有否授权】处,授予期末结账权限,最后单击【授权】即可。

55.如何手工录入固定资产凭证

原因

系统自带的固定资产相关科目为特别科目不允许直接在账务处理中手工录入凭证。 解决方案 如果不使用固定资产模块,可以在会计科目中新增固定资产相关科目,直 接使用新增的固定资产科目录入凭证。

56.从凭证引入现金日记账提示没有数据可供引入

原因:

出纳管理模块已经进行过出纳轧账的操作,并且轧账日期为本会计期的期末。 请按下列步骤进行操作: 1、在【出纳管理】主界面,按下ctrl键和F9 键; 3、在 打开的【出纳反轧账】界面,将"反轧账到"后面的日期选择为本会计期期初; 4 、打开【现金日记账】窗口,左键单击菜单【文件】下的【从凭证引入现金日记账 】,即可成功引入本期现金日记记录。

57.如何进行软加密注册

请按下列步骤操作: 1、打开【KIS主界面】; 2、单击菜单栏【帮助】→【软加密用户注册】。 58.智能卡插上后还是显示为演示版

原因 新购买的软件,智能卡需要注册后才能使用。 请按下列步骤操作:

1、将智能卡插到电脑主机上;

2、双击迷你版图标,单击【演示】,进入演示账套窗口;

3、单击【帮助】→【智能卡注册】,打开智能卡注册窗口; 4、按照注册窗口中 的要求填写注册信息,直到提示智能卡注册成功后才可正常使用。

59.如何进行账套备份

请按下列步骤操作: 1、打开【KIS主界面】;

2、单击菜单栏【文件】→【账套备份】,打开账套备份窗口; 3、单击选中备份 文件所在的驱动器和目录,根据需要单击单选框【压缩】或【不压缩】和【整理账 套碎片】,最后单击【确定】。

60.总账与明细账金额不一致

原因 由于总账是从科目余额表取数,明细账是从凭证表取数,故将本期所有凭证反 过账后重新过账,重写余额表后查询。请按下列步骤操作:

- 1、在金蝶KIS迷你版的主界面同时按【ctrl+F11】键,单击【完成】;
- 2、单击【账务处理】→【凭证过账】,重新对本期凭证讲行过账。

61.如何在打印机中添加自定义纸张

请按下列步骤操作:

1、单击操作系统【开始】→【打印机和传真】, 打开打印机和传真窗口; 2、单击菜单【文件】→【服务器属性】,打开打印服务器属性设置窗口; 3、单 击选中【创建新格式】,在文本框键入自定义纸型的高度和宽度等信息,修改【表 格名】; 4、单击【确定】完成纸张的添加。 注意 添加自定义纸型必须要到打印机所在的电脑上添加。

#### 62.如何新建账套

解决方案 请按下列方法操作: 方法一: 1、打开金蝶KIS迷你版系统主界面; 2、单击菜单【文件】→【新建账套】功能,系统自动提供建账向导。 方法二: 1、单击桌面【金蝶KIS迷你版】快捷方式, 打开【系统登录】窗口;

2. 单击【新建账套】按钮,系统自动提示新建账套的步骤。

63.如何新建现金流量表的报表方案

请按下列步骤操作:

- 1、打开现金流量表系统主窗口,单击【系统】→【报表方案】;
- 2、单击【新建】; 3、键入报表方案名称,单击【确定】按钮保存设置。

64.在凭证中怎么录入负金额

请按下列步骤操作: 1、在凭证新增窗口中录入会计科目; 2、键入正数的发生额,再录入负号,金额显示为红字状态即表示为负数。

65.附表二指定附表项目的操作方法及步骤

请按下列步骤操作: 1、在现金流量表系统主窗口,单击【附表二】按钮; 2、单击【确定】; 3、在附表二中直接显示与附表项目相关的所有科目,鼠标右 键单击选中【按下级科目展开】; 4、如果科目设置了核算项目,可以按照核算项 目进行展开,任何会计科目都可以展开到最明细的科目; 5、展开后, 右键依次单 击对应科目,单击选中【选择附表项目】,进行现金流量表附表项目的指定; 6、所有项目指定完成后,单击【关闭】退出。

66.如何在A4纸上套打凭证

请按下列步骤操作:

1、单击金蝶KIS迷你版主界面的【工具】菜单→【套打设置】;

# 2、单击选中【打印表格】,单击【应用】即可。

67.结转损益后利润表本月数全部显示为零

原因:如果结转损益凭证是手工编制录入的,则会导致利润表取数不正确。 解决方 案:删除手工录入的结转损益凭证,使用软件自带的结转损益功能生成结转损益凭 证并过账。

68.凭证录入提示往来业务编号为空

原因 因为该科目设置了【往来业务核算】。 解决方案 若需要使用往来管理功能, 建议在【会计科目栏】下方键入往来业务编号;若不需要使用往来管理功能,可以 单击【是】,直接键入凭证金额。

69.新会计准则下利润表数据的填写规范

功能说明 根据深圳市国税局相关发文,新会计准则下利润表中【本期金额】应当填 写损益类科目(利润表)本期金额,是本年累计数概念;【上期金额】应当填写上 一年度同期利润表的【本期金额】数据,即上年同期的本年累计发生数。 注意 其他地区可以参考该地区国税局相关发文。

70.账套年结后本年利润科目还有余额的处理

原因 本年利润不属于损益类科目,不能由系统自动结平,需要手工录入转账凭证。 请按下列步骤操作: 1、单击【账务处理】→【凭证录入】; 2、手工录入转账凭证 借:本年利润 贷:未分配利润。

71.出纳系统已经启用后如何修改初始数据

请按下列步骤操作: 1、财务系统先结账到下一期;

2、单击【系统维护】→【账套选项】→【税务、银行】页签;

3、选中【出纳系统启用期间】为当前期间,重新启用出纳系统; 4、反结账到上 一期,参照2、3将出纳系统的启用期间调整为当前期间,初始余额即可修改。

72.如何设置凭证字的对应套打类型

请按下列步骤操作: 1、单击【系统维护】→【凭证字】,打开【凭证字】窗口; 2、在【凭证字】列表中,单击选中【记】字,再单击【修改】按钮; 3、在【凭 证字修改】窗口, 【对应套打类型】单选框中单击选中【其他凭证】, 单击【确定 】即可。

73.录入凭证提示核算项目代码不能为空

原因 因为该科目下挂核算项目。 解决方案 请在【会计科目】栏该科目的下方键入对应的核算项目。

74.如何进行反结账操作

请按下列步骤操作: 1、登录金蝶KIS迷你版系统 ,打开【 KIS主界面】; 2、使用快捷键CTRL+F12,调出凭证反结账窗口; 3、键入用户口令,单击【完成】按钮,即完成了反结账操作。

75.为何在报表与分析中没有现金流量表

功能说明 迷你版具有现金流量表的编制功能。 解决方案 打开KIS主界面,单击菜单 【工具】→【现金流量表】,打开现金流量表系统进行编制。

76.如何查看哪些用户进行了基础数据的操作

请按下列步骤操作: 1、单击【系统维护】→【上机日志】;

2、单击【查看】→【过滤条件】,打开上机日志窗口; 3、在【操作】下拉框中 单击选中【基础数据】,最后单击【确定】即可过滤出进行了基础数据操作的用户 。

77.如何设置报表的打印期间等于查询期间

请按下列步骤操作: 1、单击打开该报表; 2、依次单击菜单栏中的【属性】→【报表属性】,打开报表属性设置窗口; 3、单击【页眉页脚】页签,单击选中一个新的页眉; 4、单击【编辑页眉页脚】 ,在窗口的空白处键入"&[会计年度]年&[报表期间]月&[报表日期]日"; 5、单击【确定】按钮,保存以上设置。注意 完成以上设置后,报表上的打印期间 同查询期间相同,但日期为查询期间的最后一天。

78.T型账中能否查询到所指定的现金流量项目

请按下列步骤操作:

1、在现金流量表系统主窗口,单击【T型账】,打开T型账窗口; 2、右键单击需 查询现金流量项目的对方科目,依次单击【按现金项目展开】即可查询到对应的现 金流量项目。 注意

在附表二中查询所指定的附表项目操作与此类似,可以参照处理。

79.期末处理是先做期末调汇还是先做结转损益

功能说明 由于期末调汇会涉及到损益类科目,因此建议结转损益前先进行期末调汇 操作,将期末调汇的凭证过账后再结转损益。

80.如何设置账套备份的路径

请按下列步骤操作: 1、单击【系统维护】→【账套备份】,打开账套备份窗口; 2、单击选中需要存放账套备份的路径,最后单击【确认】即可将账套备份到指定

## 路径下。

81.报表无法引入

功能说明 使用自定义报表中的【引入】功能是指直接从其他账套中引入报表, 选择 的文件类型为\*.ais账套。部分客户在操作时可能先从其他账套中将报表引出,然后 再通过此功能引入,导致无法引入。

82.凭证审核时提示:"制单与审核不能是同一个人"

原因 根据会计准则规定, 凭证制单与审核不能为同一个人。解决方案 如果需要进行凭证审核操作,请切换为其他有审核权限的操作员。

83.现金日记账如何录入

请按下列步骤操作: 1、打开【出纳管理】→【现金日记账】→【确定】; 2、在【现金日记账】窗口,单击【新增】; 3、设置现金科目、币别、日期、借 方金额或贷方金额、经手人、摘要、凭证字、分录号等内容,然后单击【增加】。 注意 现金科目如果有多个科目则可通过下拉列表中进行选择, 现金科目、日期、币 别、借方金额或贷方金额(二选其一)为必录项,其他项目可根据实际情况选择性 键入。

84.如何恢复上机日志的初始格式

请按下列步骤操作: 1、单击【系统维护】→【上机日志】; 2、单击【查看】→【恢复初始列宽】,即可恢复上机日志的初始格式。

85.利润表为何没有本年累计数列

功能说明 系统根据新建账套时选择的科目体系,预设与科目体系对应的利润表。如 果选择的是新会计准则科目体系,预设的利润表显示为"上期金额"列而不是"本 年累计数"。

86.如何单独查看某用户的上机日志

请按下列步骤操作: 1、单击【系统维护】→【上机日志】;

- 2、单击【查看】→【过滤条件】,打开上机日志窗口;
- 3、在【用户名】下拉框中单击选中需要查看的用户名,最后单击【确定】即可。

87.如何对当期已过账凭证全部进行反过账

请按下列步骤操作: 1、单击【账务处理】,同时按键盘上【Ctrl】和【F11】键; 2、在弹出【反过账】窗口,单击【完成】按钮,开始反过账。 注意 系统管理员组中的用户才有反过账操作权限。

88.账套恢复有什么作用

可以将后缀名为AIB的备份账套,恢复为可供软件直接打开的后缀名为AIS的账套文 件。

89.凭证录入中的保持模式凭证如何使用

请按下列步骤操作:

1、打开凭证录入界面,单击菜单栏【编辑】→【保持模式凭证】;

2、单击【编辑】→【调入模式凭证】;

3、打开【模式凭证】界面,选择对应的模式凭证,单击【确定】; 4、键入金额 ,单击【保存】并按F5新增加一张凭证,即可看到模式凭证的分录还存在【凭证录 入】操作界面。

90.如何取消报表打印时有部分单元格显示蓝色

请按下列步骤操作: 1、在【报表与分析】主界面,单击选中【资产负债表】; 2、选中显示淡蓝色单元格,单击工具栏【汇总】即可。

91.年结时提示错误,是否可以忽略

请按下列步骤操作: 1、单击【系统维护】→【账套选项】; 2、依次单击【高级】→【结账】→【忽略所发生的错误】。 注意 年结前要注意备份账套;年结成功后注意对新账套中的数据进行检查。

92.如何设置上机日志的表格字体大小

请按下列步骤操作: 1、单击【系统维护】→【上机日志】; 2. 单击【查看】→【表格字体】, 打开字体窗口; 3、在【大小】的下拉框中单击选中需要的字体大小,最后单击【确定】即可。

93.如何根据自动转账凭证模板生成凭证

请按下列步骤操作: 1、单击【账务处理】→【自动转账】; 2、弹出【自动转账 凭证】的窗口,双击【自动转账凭证名称】行,字段名【选择】列所在行的栏目内 标上【\*】符号; 3、再单击【生成凭证】按钮,系统开始按选中的模板生成凭证。

94.导入报表模板后单击资产负债表提示不存在

请按下列步骤操作: 1、单击【报表】→【自定义报表】,打开会计报表窗口; 2、单击选中【资产负债表】,再单击【设为资产负债表】按钮; 3、在信息提示窗口单击【是】,单击【确定】再关闭。

95.利润表中的本月数和本年累计数一致

原因 1、利润表中的本年累计数公式设置错误。

2、在账套启用前录入科目初始数据时,损益类科目未录入实际损益发生额。 请按下列步骤操作: 1、首先检查利润表中本期数和本年累计数的公式是否设置错 误。利润表中本期数的取数类型为SY,本年累计数的取数类型为SL; 2、如果在科目 初始数据中未录入实际损益发生额,可以将利润表中的本年累计数的取数类型修改 为借方累计发生额JL。

96.如何录入多个银行科目的初始余额

请按下列步骤操作: 1、打开【出纳管理】→【银行初始数据】; 2、在【银行初 始数据】窗口,单击左下角的左右图标,则可以在各明细科目之间进行转换; 3、 科目进行转换后,在【启用期初余额】文本框中键入当前所示银行存款科目的初始 数据,单击【确定】。

97.如何快速制作自动转账凭证模板

请按下列步骤操作: 1、单击【账务处理】→【自动转账】; 2、弹出【自动转账凭证】的窗口,单击【增加】按钮; 3、分别键入【自动转账凭证名称】、设置第一条明细科目的自动转账分录; 4、 单击【编辑】→【分录类推】,即可将生产成本科目下的其他明细科目按照第一条 分录公式分行设置好。

98.现金流量表中哪些科目可以指定为现金

现金流量表中的现金类科目是指企业的库存现金以及可以随时用于支付的存款。现 金流量表中的现金类科目不仅包括现金科目,还包括企业的银行存款和随时可以变 现的其他货币资金。

99.manager用户权限能否设置

功能说明 在迷你版里, manager其默认拥有所有权限, manager的用户权限是可 以进行设置和取消的。

100.更换电脑后以前下载的加密文件不能使用

功能说明 更换电脑后,软件特征码发生了变化,不能继续使用以前的license文件 ,需要走重新注册流程。该流程说明可以到技术支持网站http://service.kingdee.c om下载。

T型账指定现金流量的操作方法及步骤

请按下列步骤操作: 1、在现金流量表系统主窗口,单击【T型账】按钮; 2、根据需要选择范围及汇总条件,单击【确定】; 3、在T型账中通过展开非现金 类科目的下级科目,能够清楚地了解到现金的流向,据此正确地指定现金流量项目 。右键单击非现金类科目,单击选中【按下级科目展开】; 4、如果科目设置了核 算项目,可以按照核算项目进行展开,任何会计科目都可以展开到最明细的科目; 5、展开后,右键依次单击对应的科目,然后单击选中【选择现金项目】,进行现 金流量表主表项目的指定; 6、所有项目指定完成后,单击【关闭】退出。

资产负债表中的未分配利润数据与利润表不符

功能说明 1、资产负债表是反映企业在特定日期的财务状况的会计报表;而利润表 是反映企业一定会计期间的经营成果的会计报表;因此就报表本身而言,并不具备 对比性; 2、在资产负债中的【未分配利润】项目的期末余额,是根据科目未分配 利润和本年利润余额相加计算得出的;而利润表中【净利润】项目的本年累计数仅 指本年度本年利润科目的累计发生额,是根据收入减成本和费用计算得出的,且并 未加入年初未分配利润科目余额;因此,从两个项目取数规则而言,也不具备对比性 。

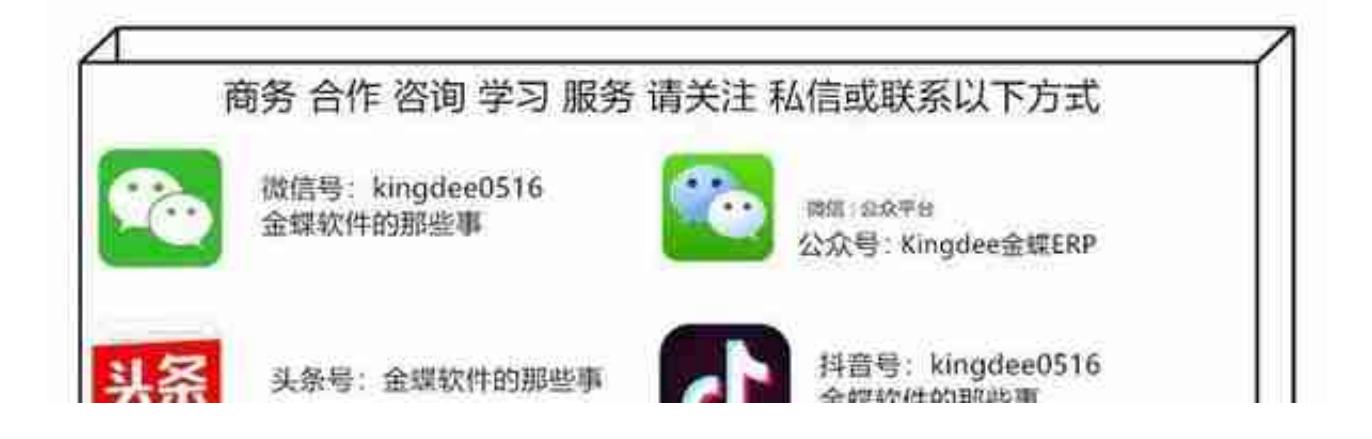